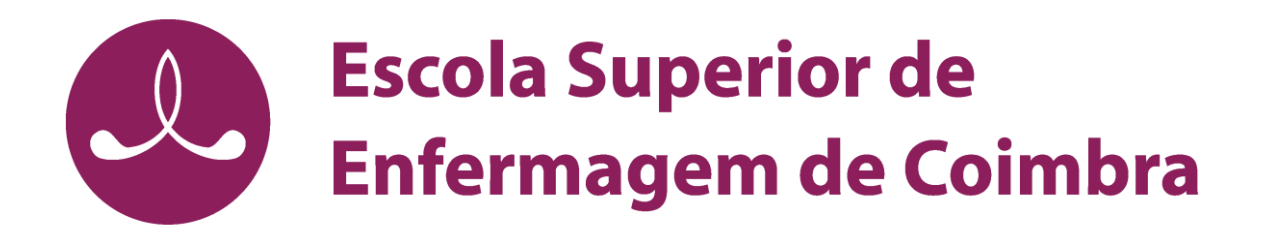

## Manual de instalação e configuração do acesso por VPN

macOS

## Instalação

- 1. Descarregue da Pasta Académica o ficheiro "Instalação Mac OS".
- 2. [Descarregue aqui](https://tunnelblick.net/downloads.html) a versão estável e mais recente do Tunnelblick, para isso vá ao site e descarregue-a para o seu Mac.

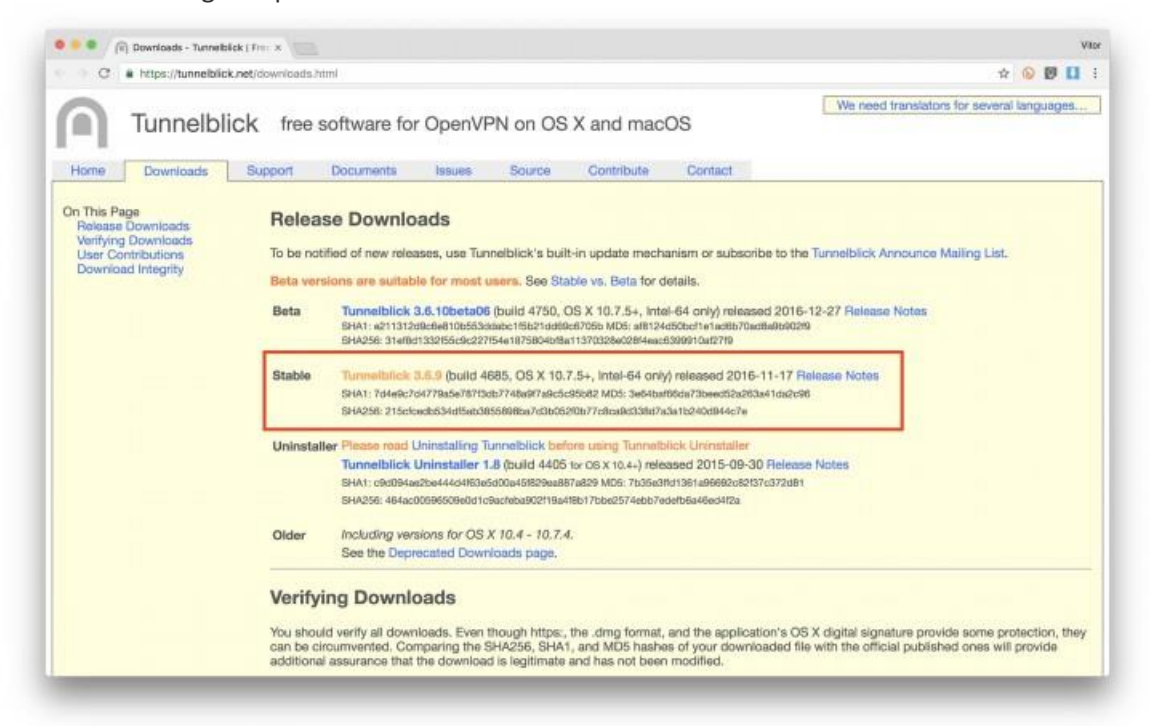

3. Irá verificar alguns pedidos de autorização para poder instalar este software no seu macOS. Vá permitindo e coloque a sua palavra-passe de sistema quando solicitada. Depois, quando abrir pela primeira vez o Tunnelblick será disparada uma mensagem dizendo que irá necessitar dos ficheiros de configuração da VPN. Clique no botão "**Eu tenho ficheiros de configuração**".

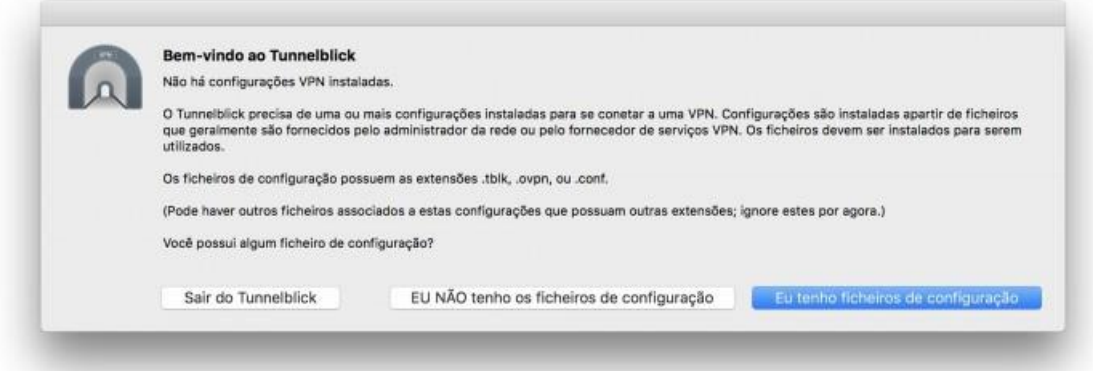

4. A janela seguinte explica como instalar os ficheiros de configuração da VPN. Clique no "**OK**".

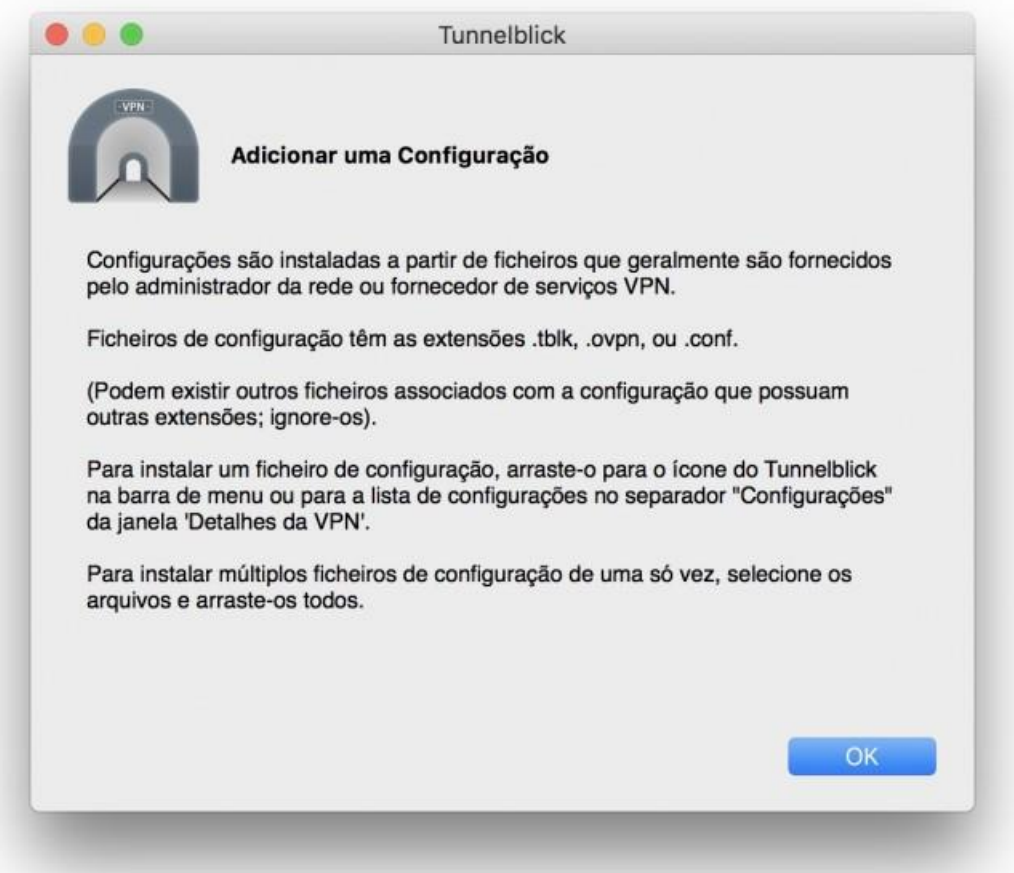

5. O fundamental é descarregar os ficheiros .ovpn. Estes ficheiros incluem todos os dados acerca do seu serviço de VPN que será solicitado pelo Tunnelblick para que a ligação funcione. Quando descarregar estes ficheiros do seu serviço VPN, deverá descompactar os mesmos (se estiverem compactados) e colocar na janela de Detalhes da VPN na área à esquerda, onde diz "**Configurações**".

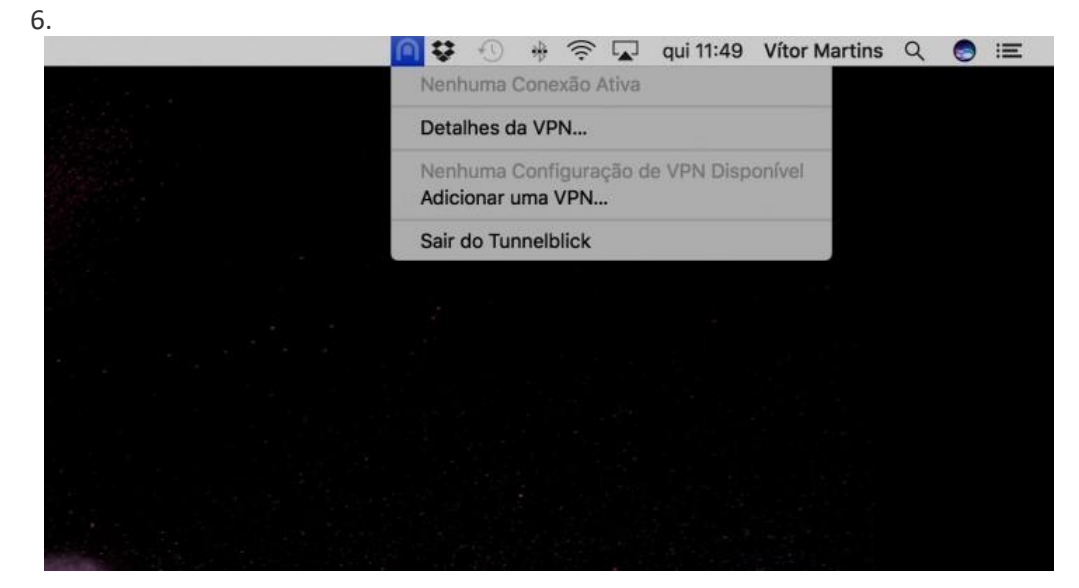

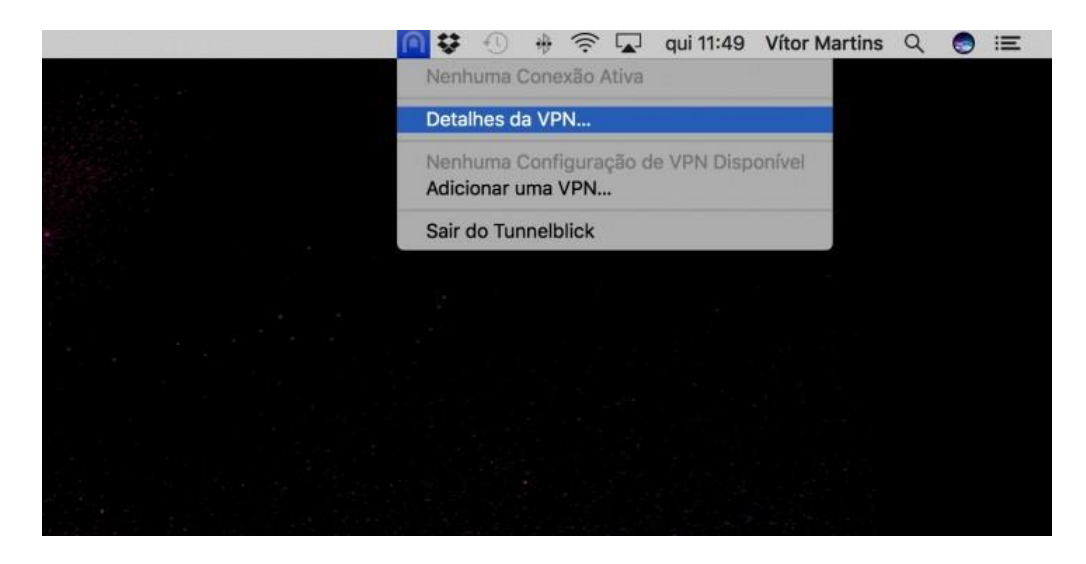

7. Para adicionar os ficheiros ao Tunnelblick, descubra onde o guardou no Finder, depois pode arrastar e largar o .ovpn lá dentro, na tal coluna da esquerda. Não arraste para lá ficheiros do tipo .crt ou .pem.

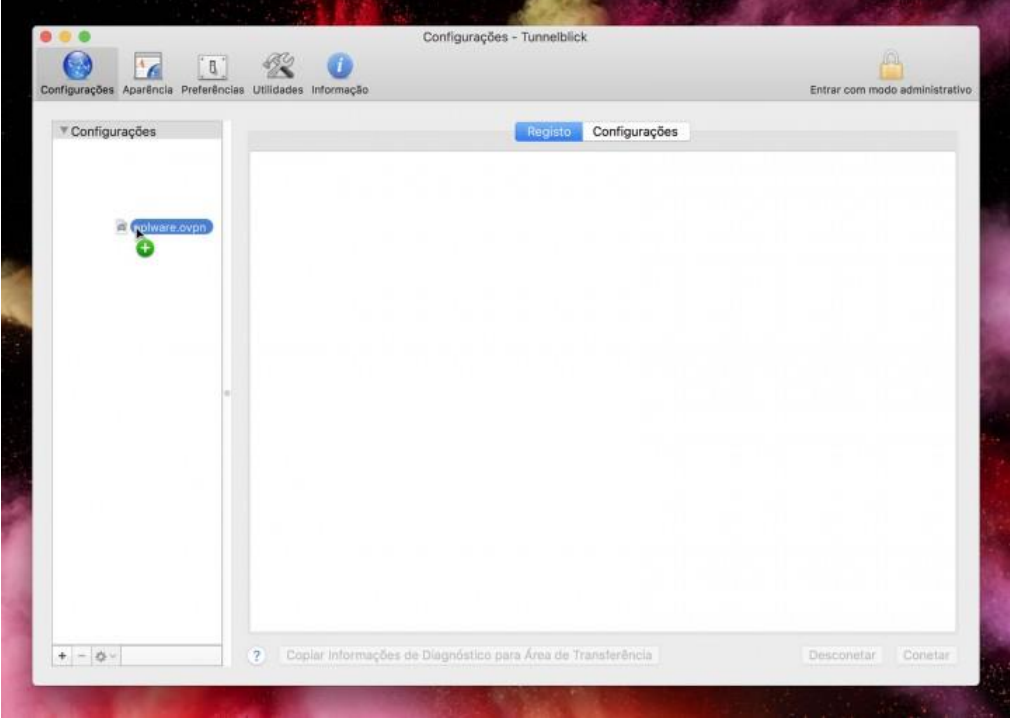

8. Clique na opção "**Apenas Eu**" na janela que imediatamente lhe aparece.

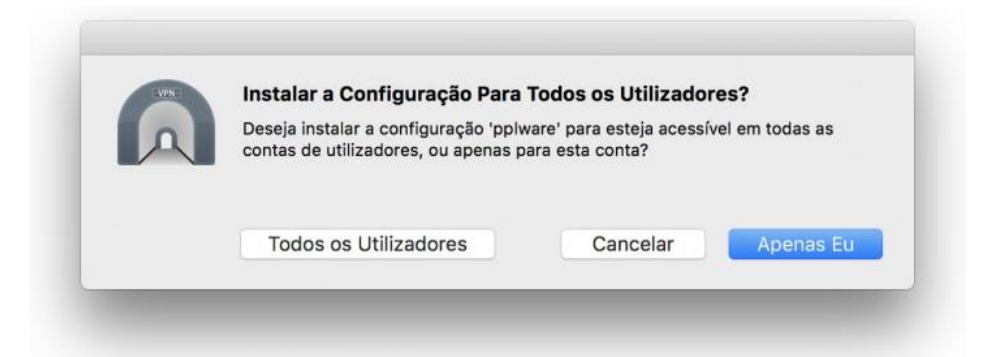

9. A configuração será adicionada automaticamente ao seu sistema e disponível para ser ligada.

## Ligação

1. Para abrir uma nova ligação VPN , clique na barra de menus, no topo do ecrã, no ícone do Tunnelblick e seleccione a opção **Conetar (nome da VPN)**.

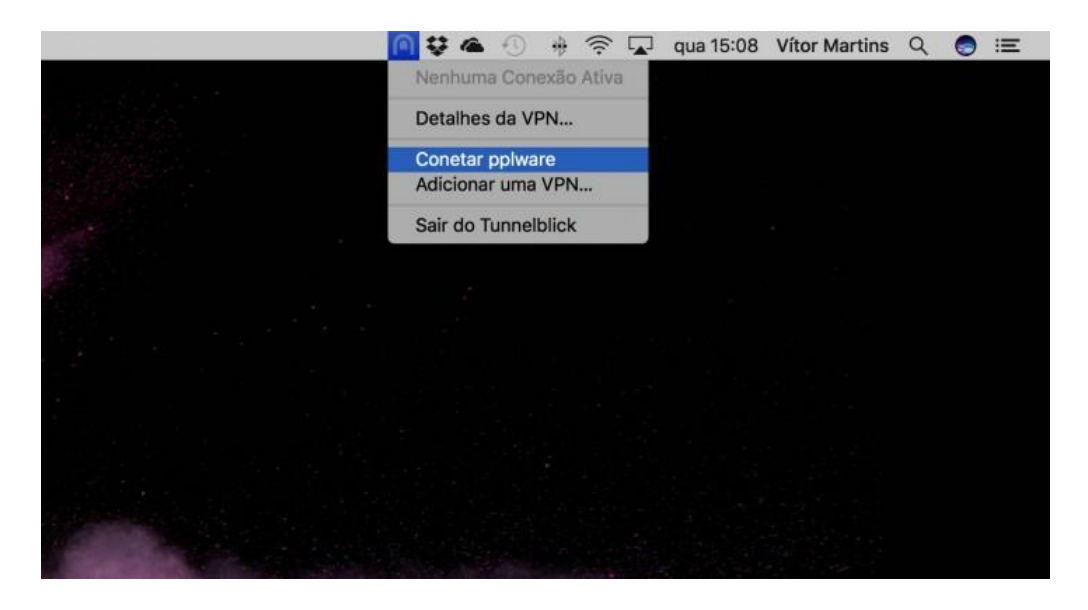

2. Agora será solicitado que introduza o nome e a palavra-passe de acesso ao serviço VPN. Introduza as credencias da Pasta Académica e depois clique no botão "**OK**."

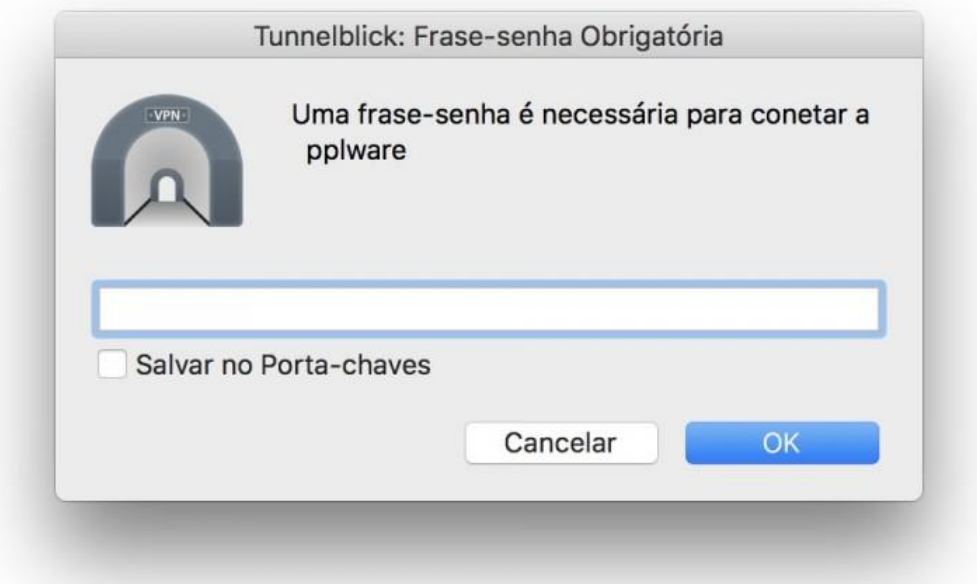

3. Agora uma pequena janela aparecerá no canto superior direito, perto da barra de menus do seu ecrã. Assim que a ligação esteja estabelecida, a janela de notificação desaparecerá.

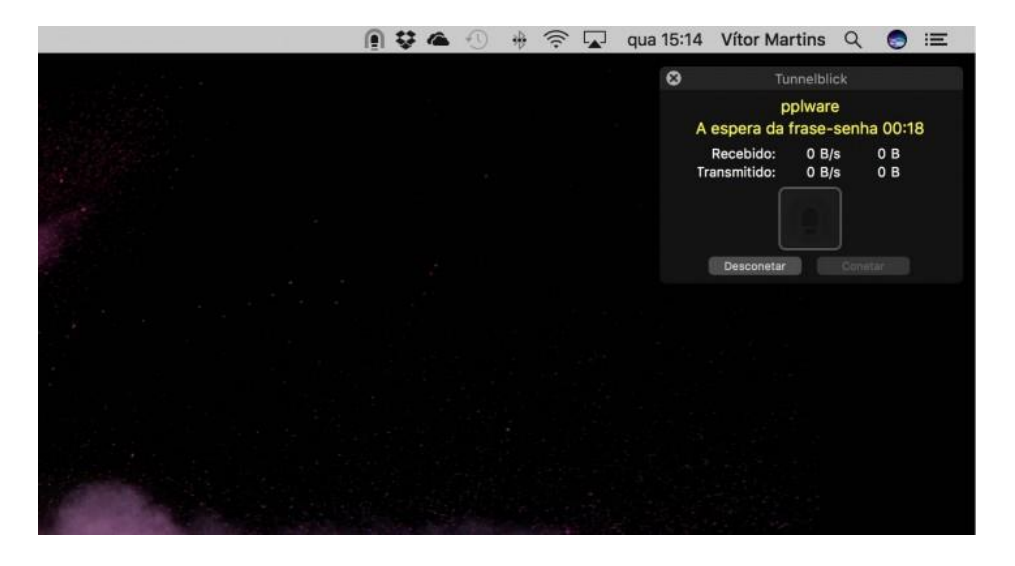

4. Se o ícone do Tunnelblick ficar agora escuro em vez do cinza claro que tinha até agora, quer dizer que a ligação foi efetuada com sucesso.

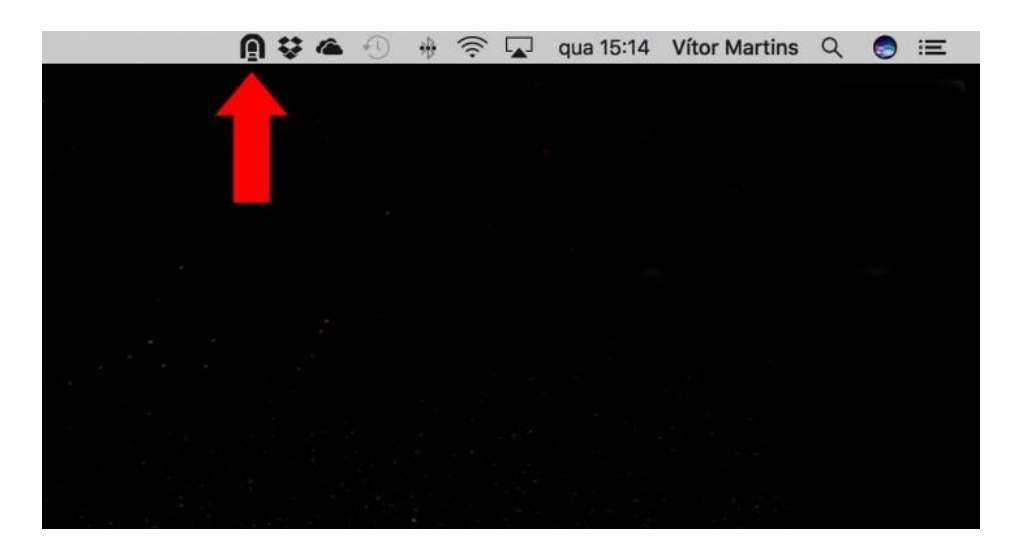

5. Para verificar o estado da ligação e o seu novo endereço de IP, clique no ícone do Tunnelblick e veja o que diz a primeira linha. Para desligar, clique no mesmo item do menu e faça Desconetar (nome da VPN).

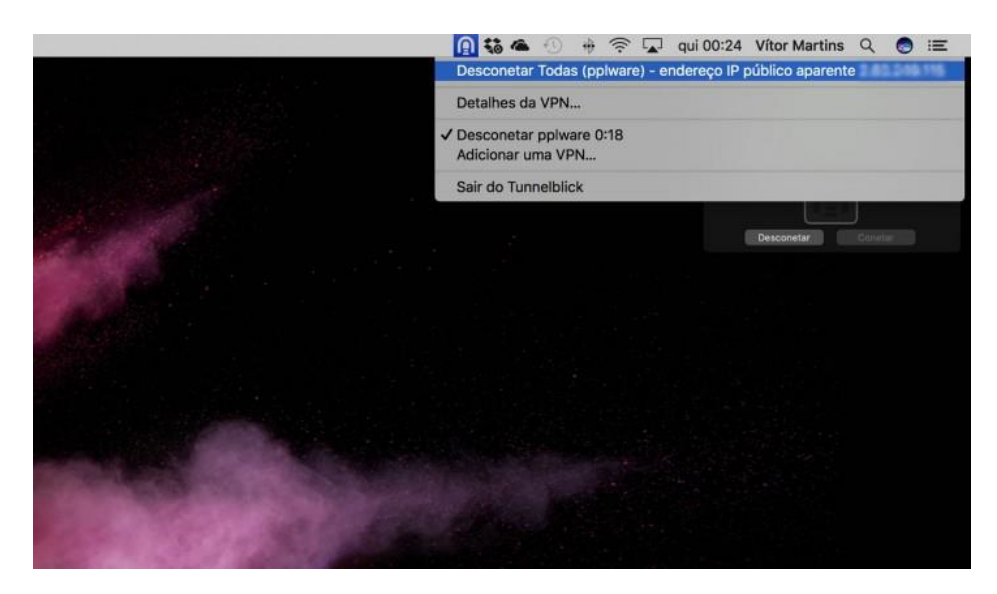